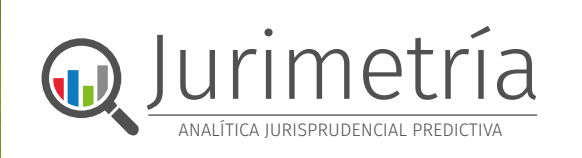

**Establece tu mejor estrategia procesal con Jurimetría, una potente e innovadora funcionalidad de analítica jurisprudencial predictiva de laleydigital**

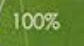

# **GUÍA RÁPIDA**

0.0981243

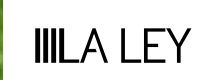

## **EMPEZAR A USAR JURIMETRÍA**

JURIMETRÍA está pensada para ayudarte a **definir la estrategia procesal más idónea para el éxito de tu caso,** a través de indicadores gráficos interactivos, obtenidos a partir del análisis cognitivo de más de 10 millones de decisiones judiciales y otras fuentes de información jurídica.

Concretamente, te apoya a la hora de:

- Validar con rigor la estrategia procesal a la hora de preparar un caso.
- Identificar de forma efectiva a los profesionales más relevantes o activos en cada ámbito del derecho, para incorporarlos a tu equipo o contratar a las firmas para las que trabajan.
- Aportar a la Dirección del negocio las métricas sobre riesgos procesales.

### **PÁGINA DE INICIO**

A JURIMETRÍA se accede desde su página de inicio [JURIMETRÍA.es](https://jurimetria.laleynext.es/), incluyendo el email o usuario de laleydigital y las claves. En la página de inicio se explican los diferentes módulos que la componen y además se puede consultar un video-presentación.

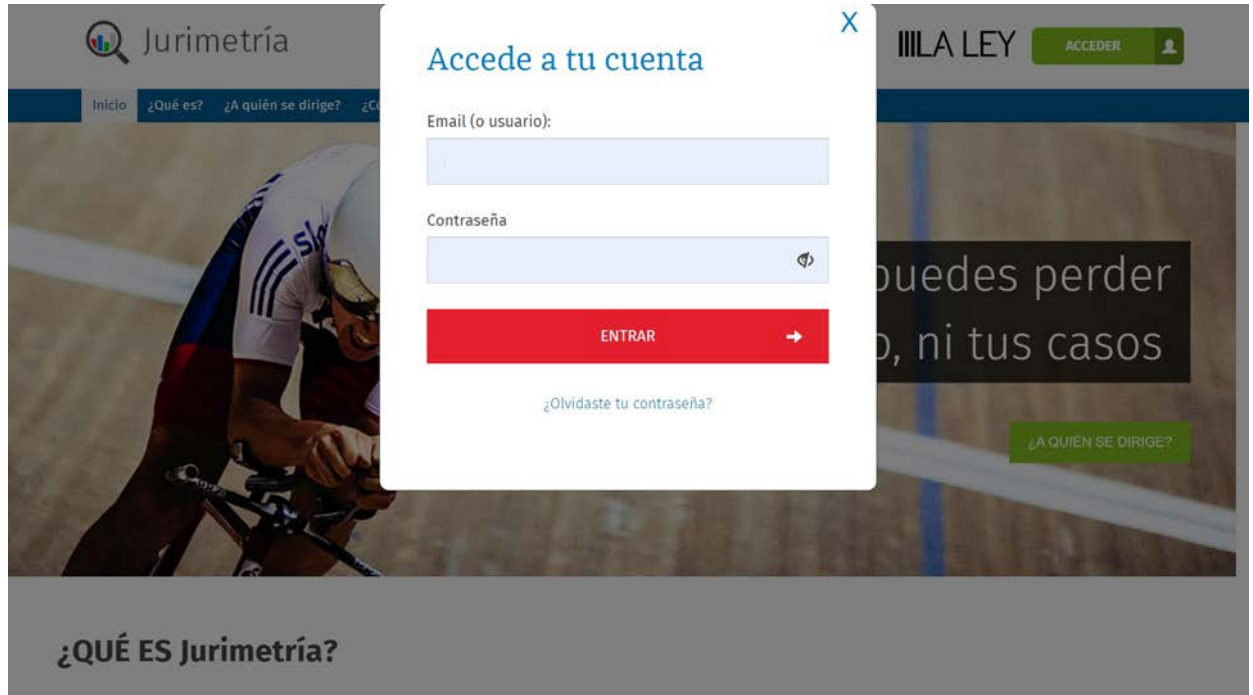

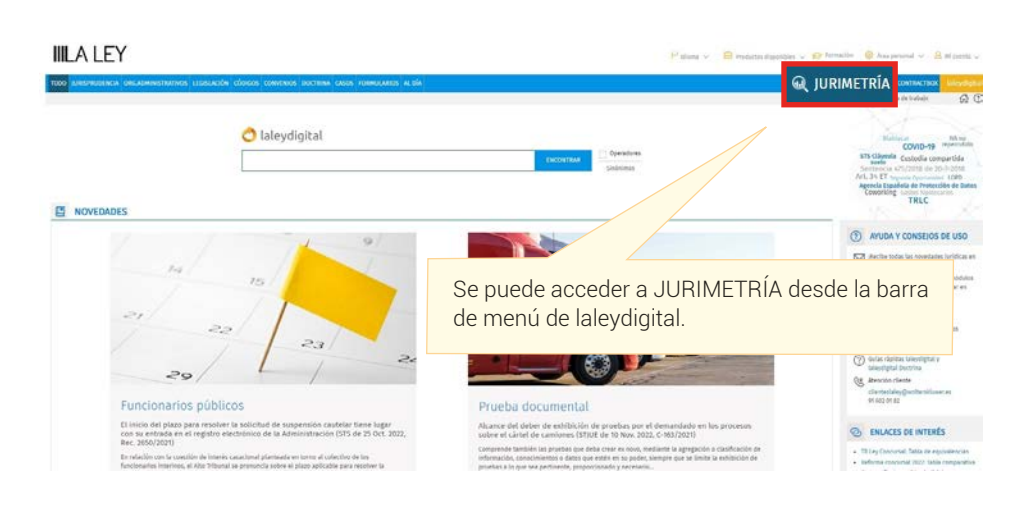

## **MÓDULOS QUE PUEDES ENCONTRAR EN JURIMETRÍA**

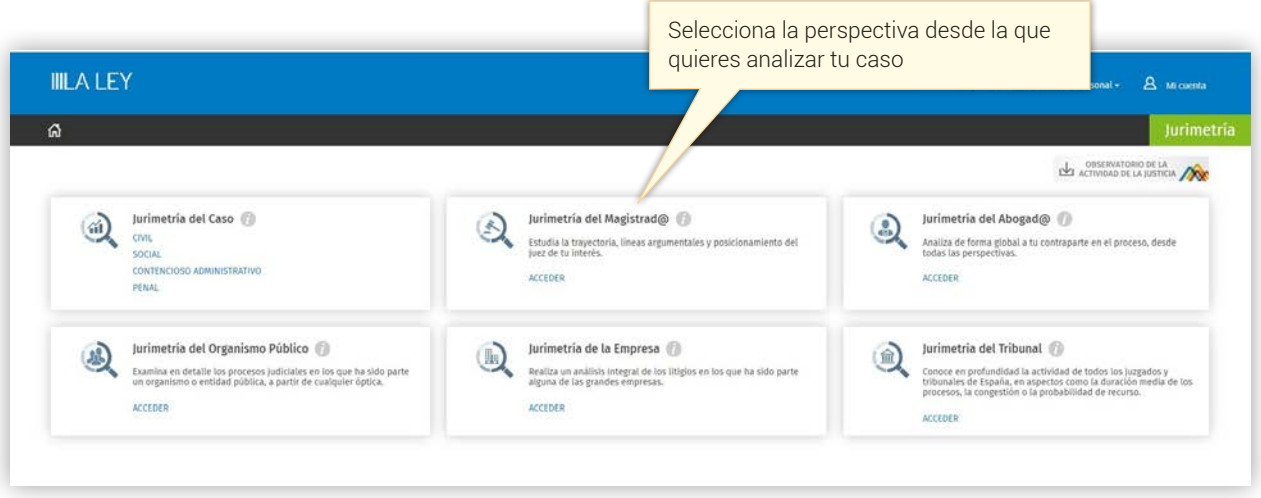

**JURIMETRÍA del Caso:** Evalúa todos los parámetros críticos para el éxito de tu caso, conociendo la posición del juez y la trayectoria de tus oponentes en la materia, con el acceso a la jurisprudencia relevante.

**JURIMETRÍA del Magistrado:** Estudia la trayectoria, líneas argumentales y posicionamiento del juez de tu interés.

**JURIMETRÍA del Abogado:** Analiza a tu contraparte en el proceso desde todas las perspectivas.

**JURIMETRÍA del Organismo Público:** Examina en detalle los procesos judiciales en los que ha sido parte un organismo o entidad pública.

**JURIMETRÍA de la Empresa:** Realiza un análisis integral de los litigios en los que ha sido parte alguna de las grandes empresas.

**JURIMETRÍA del Tribunal:** Conoce en profundidad la actividad de todos los juzgados y tribunales de España, en aspectos como la duración media de los procesos, la congestión o la probabilidad de recurso.

### **CÓMO FORMULAR MI CONSULTA EN JURIMETRÍA DEL CASO**

Una vez seleccionada la jurisdicción, CIVIL | SOCIAL | CONTENCIOSO ADMINISTRATIVO | PENAL, se plantean dos opciones de consulta:

- Consulta por temática concreta.
- Consulta por precepto legal.

#### **1. Consulta por temática concreta**

El buscador inteligente de JURIMETRÍA propone términos relacionados a medida que se escribe, incluyendo una doble sugerencia, por ejemplo:

- Al escribir "hipo", el buscador sugiere el concepto de "hipoteca", para ver todos los temas de derecho hipotecario.
- En segundo lugar, muestra otros temas relacionados, por ejemplo: la prescripción de la acción hipotecaria, que sería una búsqueda más acotada.

Siguiendo con el ejemplo, se escoge el concepto "hipoteca multidivisa", sobre el que se lanza la consulta, y nos lleva a la visualización de los cuatro paneles informativos: **General, Tribunales, Magistrados y Abogados** visibles en la zona central.

El **panel general** contiene la siguiente información en forma de gráficos interactivos, que puedes ir adaptando de forma intuitiva a tu caso concreto, clicando sobre las opciones disponibles:

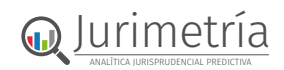

El **mapa de España** nos muestra la **distribución geográfica** de todas las resoluciones judiciales que ha habido en materia de HIPOTECA MULTIDIVISA.

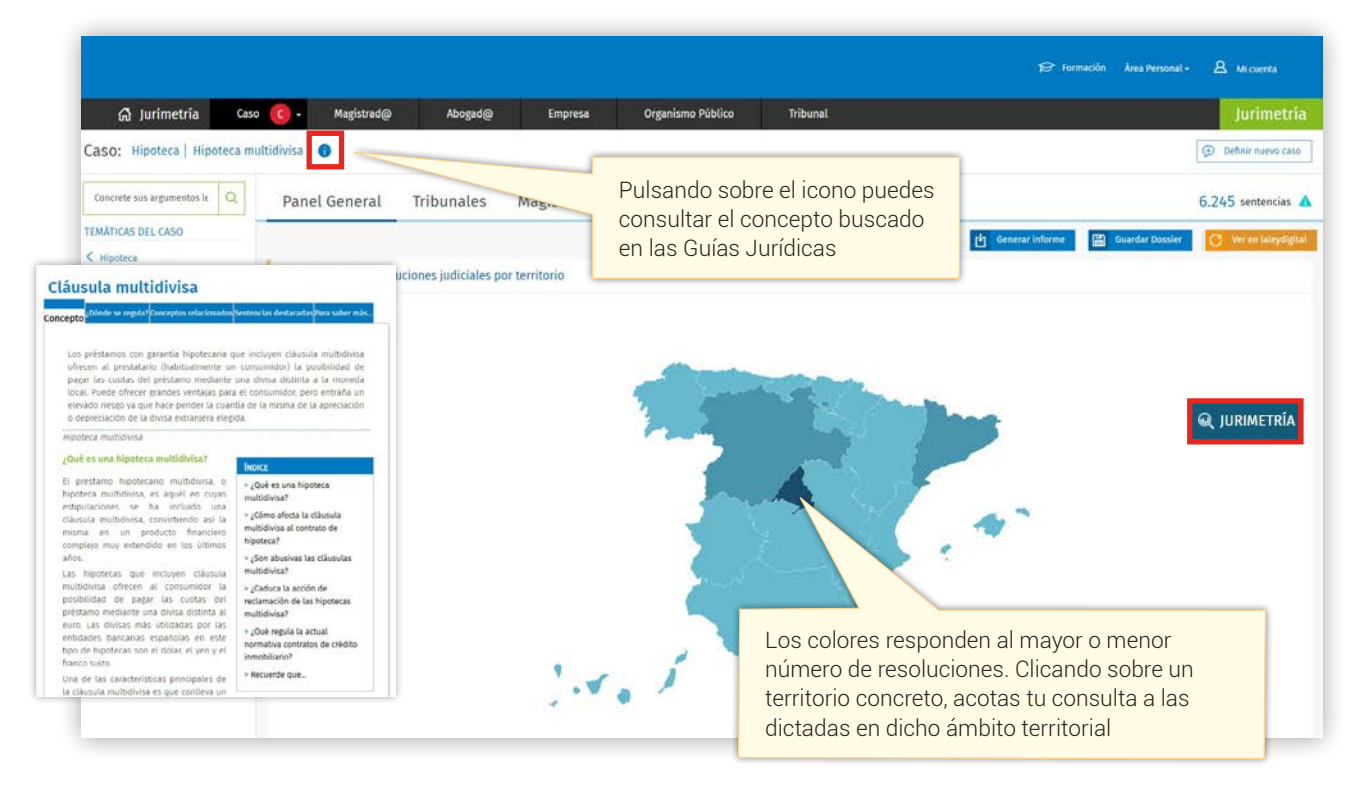

El siguiente gráfico permite apreciar la evolución del volumen de resoluciones dictadas sobre una temática a lo largo de un **periodo de tiempo**:

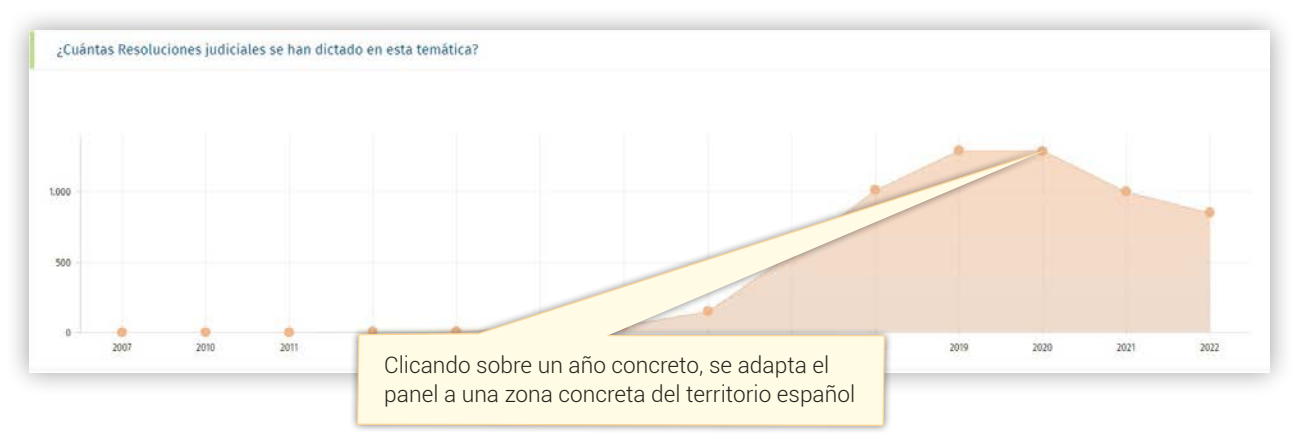

#### A continuación se muestran los indicadores gráficos relativos a la distribución por **tribunales** y **tipo de procedimiento**:

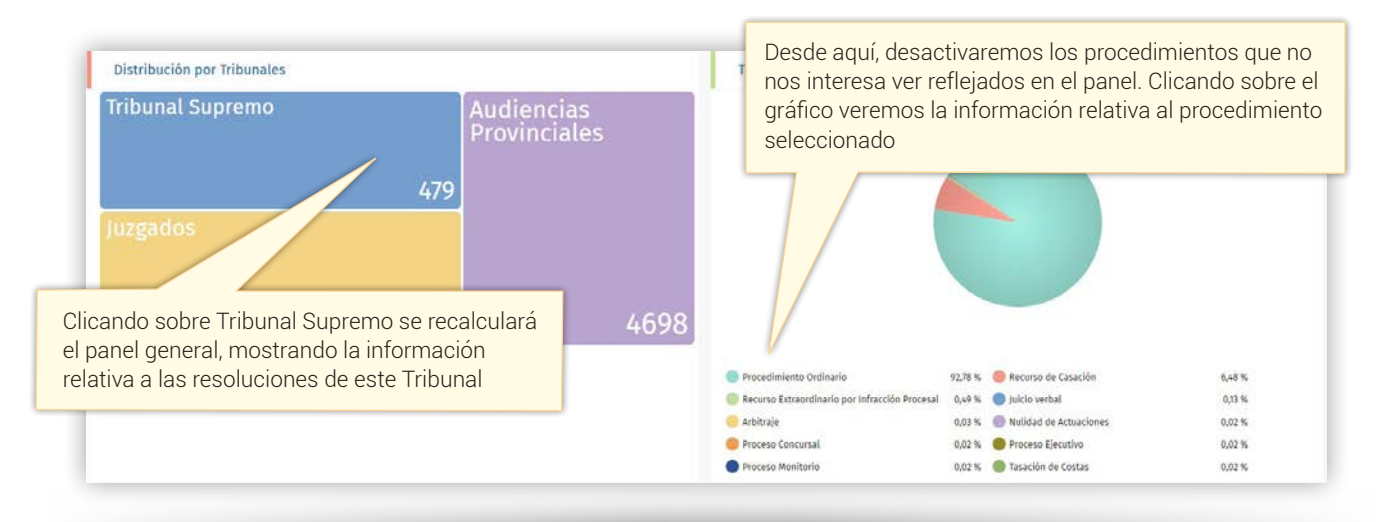

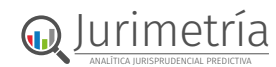

Interesante es también el análisis en función del **sentido del fallo**, es decir, cuál ha sido la decisión del juez o magistrado en estas sentencias: estimar la demanda o el recurso, desestimarlo o estimarlo parcialmente.

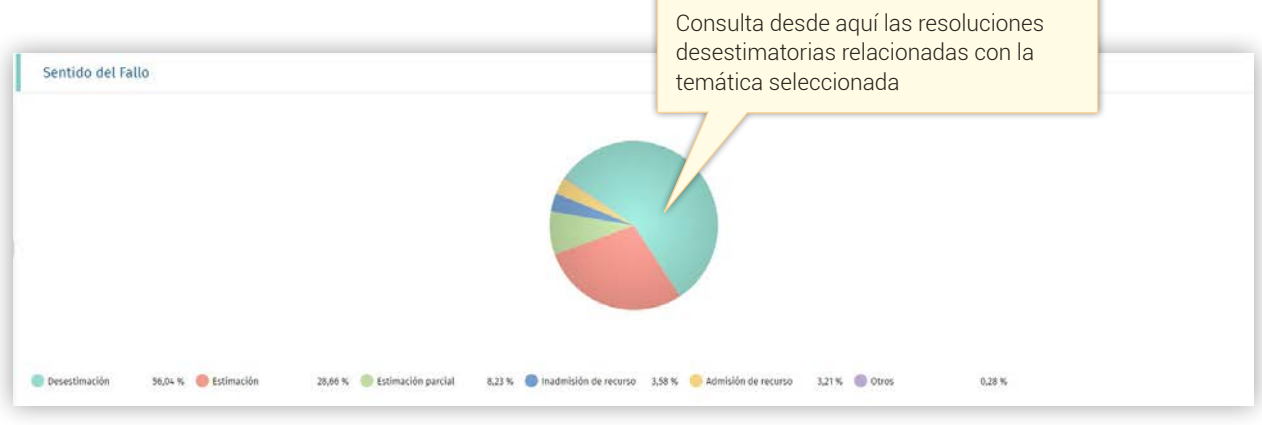

Además del sentido del fallo, podemos consultar el indicador gráfico sobre el **resultado del proceso**, en función del rol adoptado por las partes en el mismo.

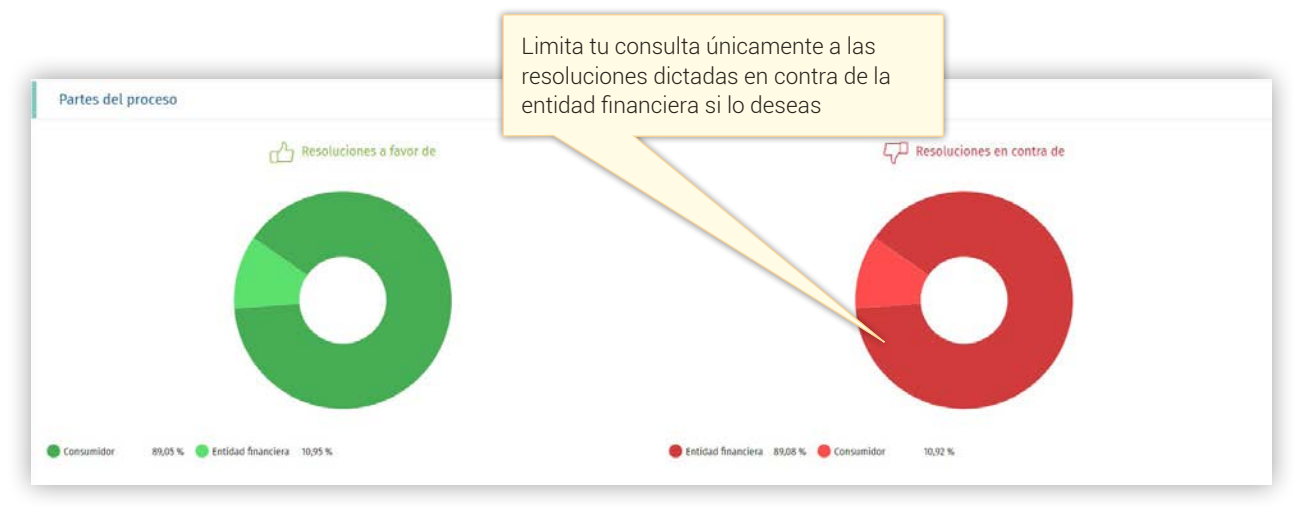

También te puede interesar ver qué empresas, abogados y magistrados han participado más en este tipo de causas:

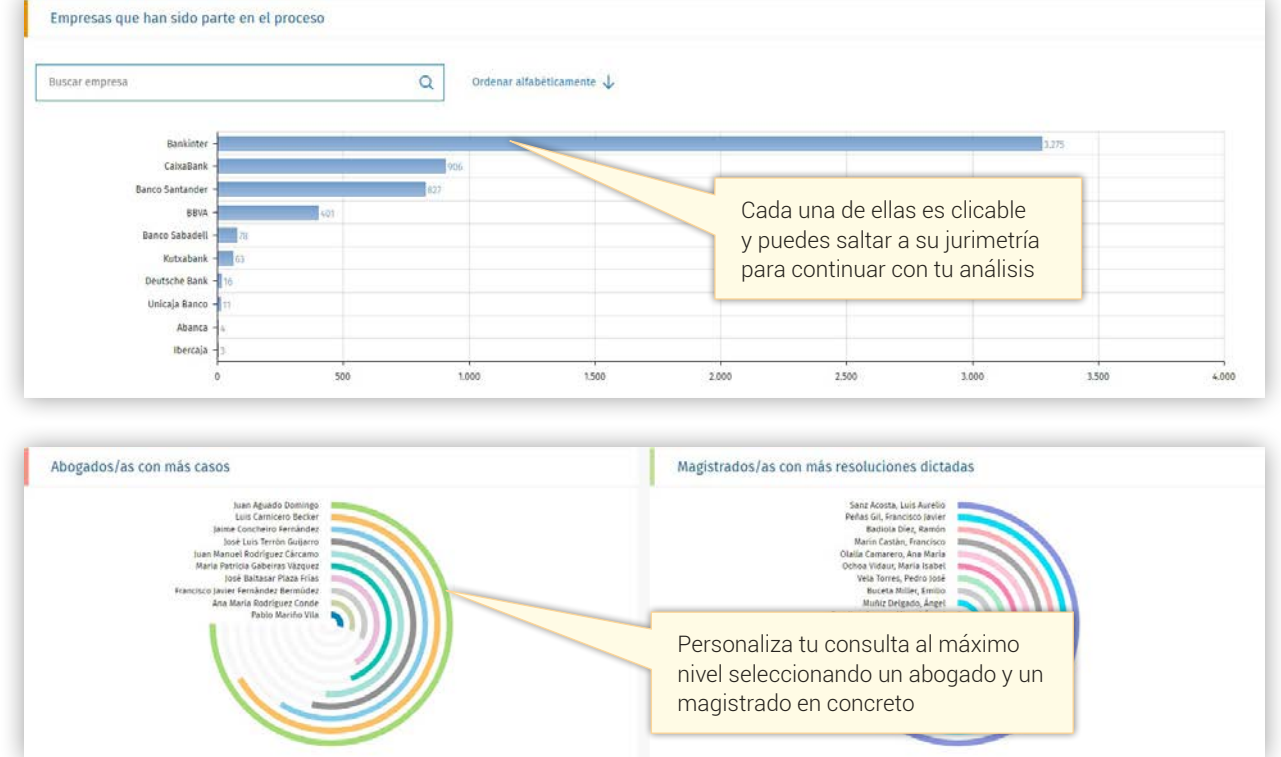

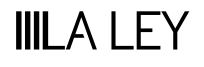

Puedes además consultar los abogados con más casos donde el juez ha emitido una resolución estimatoria sobre esta temática, pudiendo personalizar tu informe a un abogado en concreto.

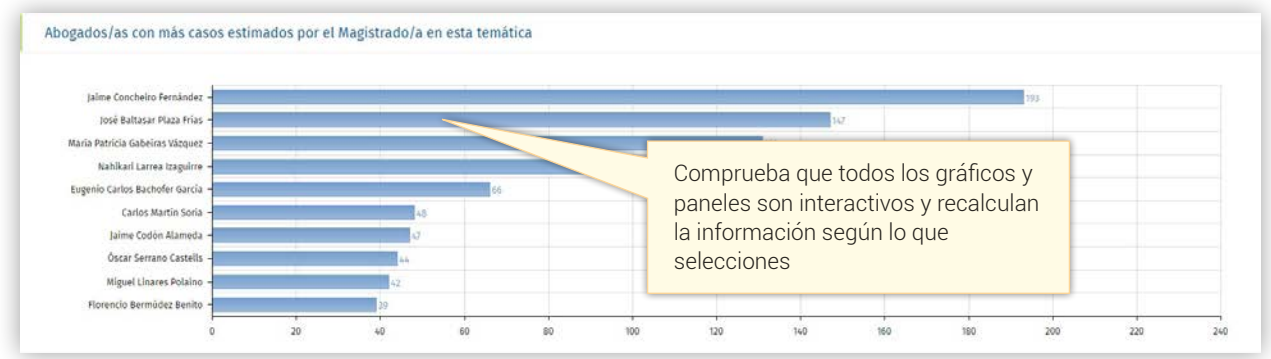

En el lado izquierdo de la pantalla también hay varias opciones disponibles para personalizar el panel al caso concreto que se desea consultar en JURIMETRÍA.

En primer lugar, existe un campo de búsqueda para poder introducir los **argumentos** que se van a utilizar en el caso dentro de una temática concreta, pero además hay otras opciones para acotar la búsqueda a una **temática más específica** que la seleccionada inicialmente, en caso de que sea excesivamente genérica, en un **período temporal concreto**, a un **tipo de resolución** de terminada y con una posición o **rol específico**. Son estas:

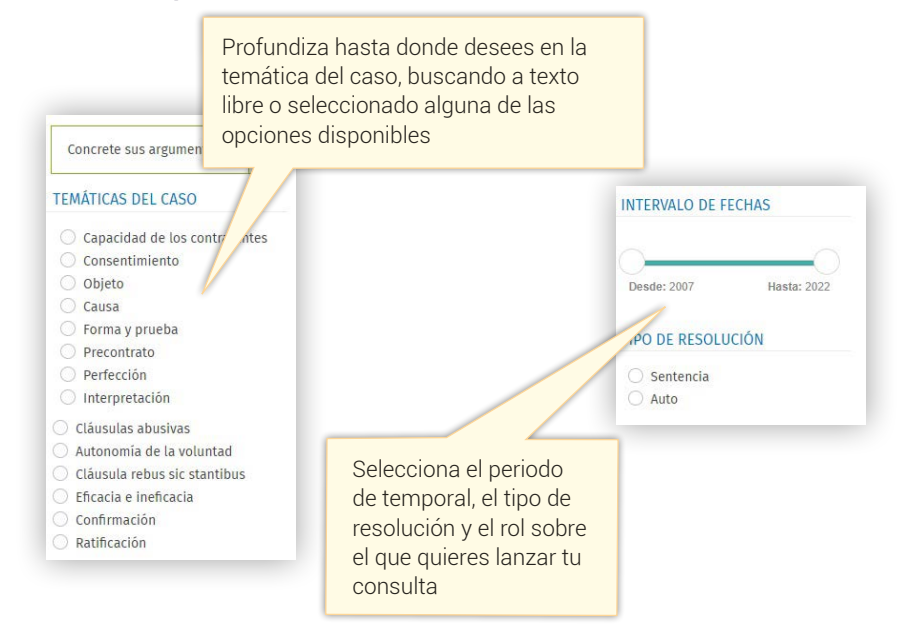

Al final del panel, se ofrece un listado de la **jurisprudencia más relevante** sobre la temática seleccionada, con un alto valor añadido:

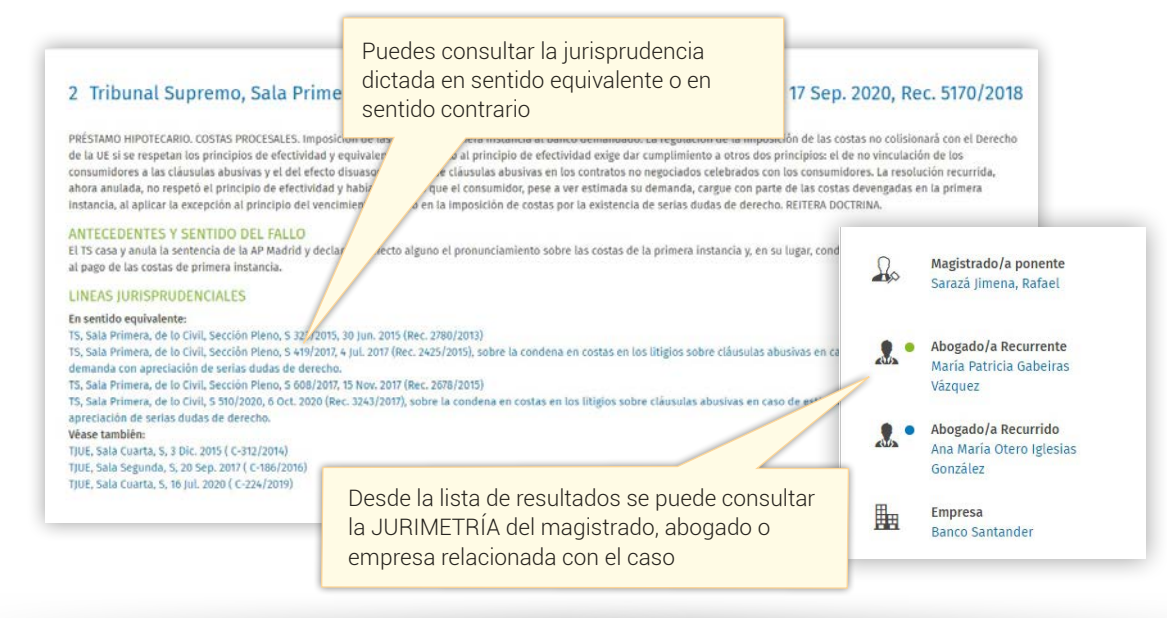

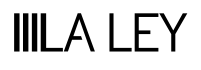

**O**Jurimetría ANALÍTICA JURISPRUDENCIAL PREDICTIVA

Una vez accedes al documento, puedes consultar su Iter Procesal y las disposiciones aplicadas, además de todas las opciones anteriores.

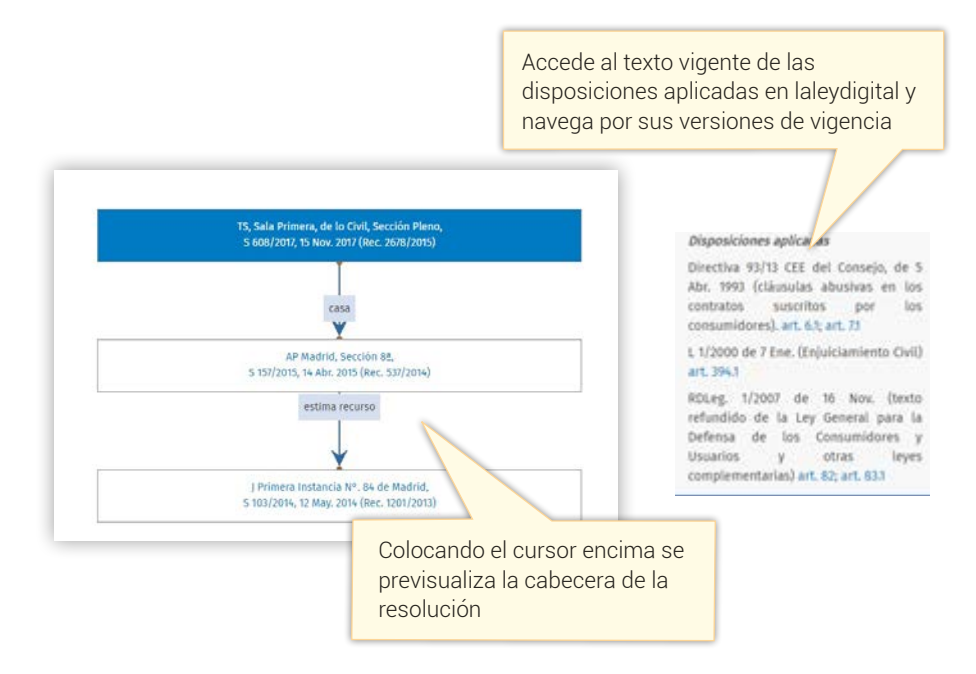

#### **2. Consulta desde el precepto aplicable**

Se puede consultar también la JURIMETRÍA del caso a partir de su base legal. Para ello, en la pestaña **búsqueda por precepto legal** podemos localizar el precepto sobre el que queremos lanzar nuestra consulta:

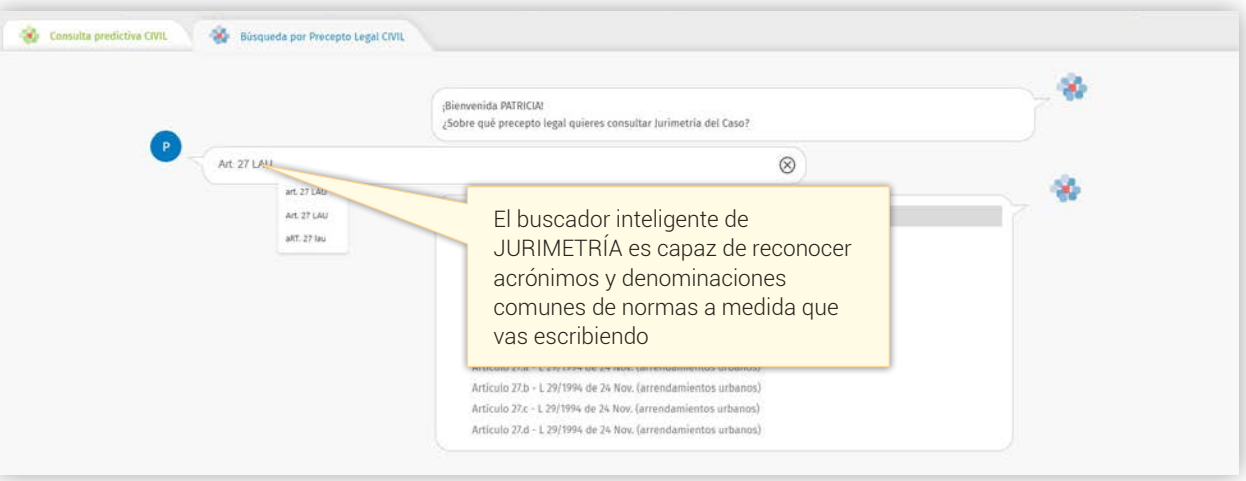

Al inicio del panel de JURIMETRÍA del caso se localiza el precepto que se ha incluido en la consulta.

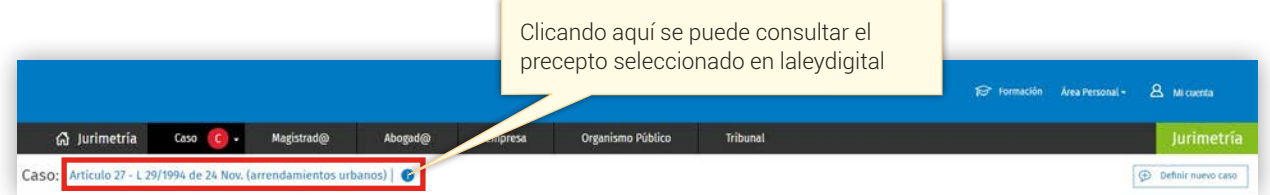

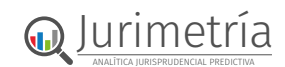

Además de los gráficos ya mencionados en el apartado anterior, te puede interesar personalizar tu consulta eligiendo una **temática concreta**.

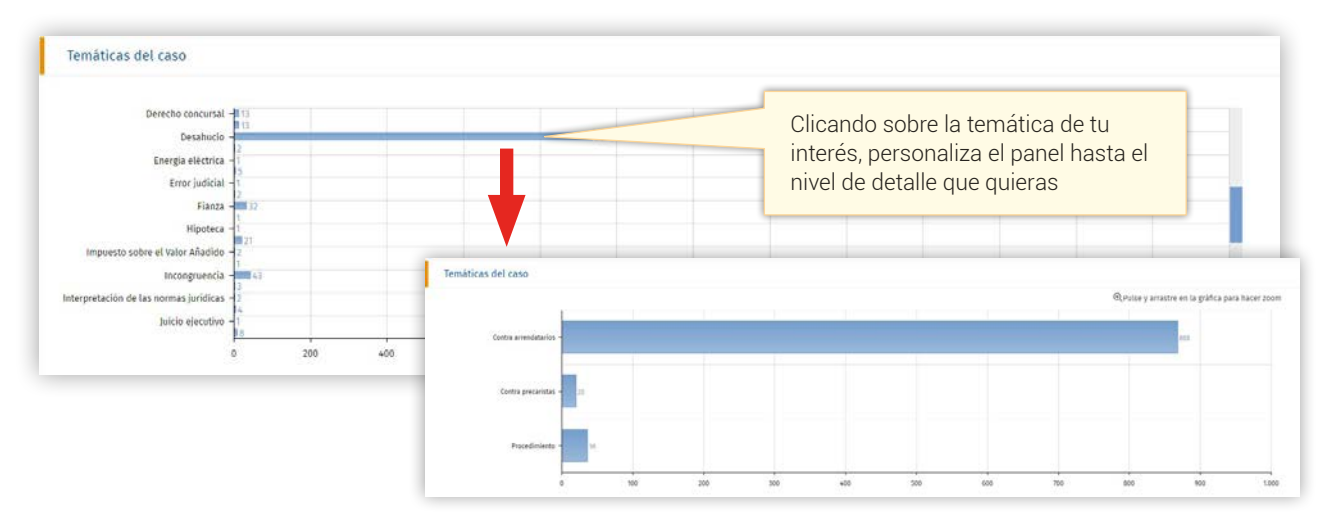

### **CÓMO FORMULAR MI CONSULTA EN JURIMETRÍA DEL MAGISTRADO**

En este módulo podemos realizar la consulta desde la perspectiva de un magistrado, personalizando nuestro panel por año y tipo de resolución.

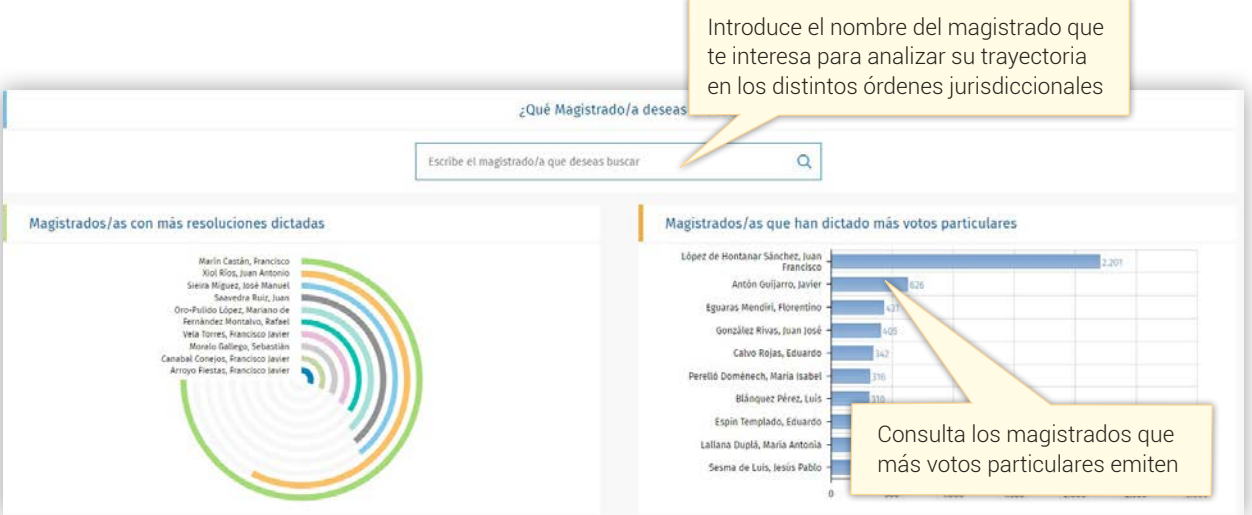

Una vez seleccionado el magistrado, desde cualquiera de los dos gráficos propuestos o desde el buscador, deberemos seleccionar la **jurisdicción** en la que queremos analizar la trayectoria del magistrado.

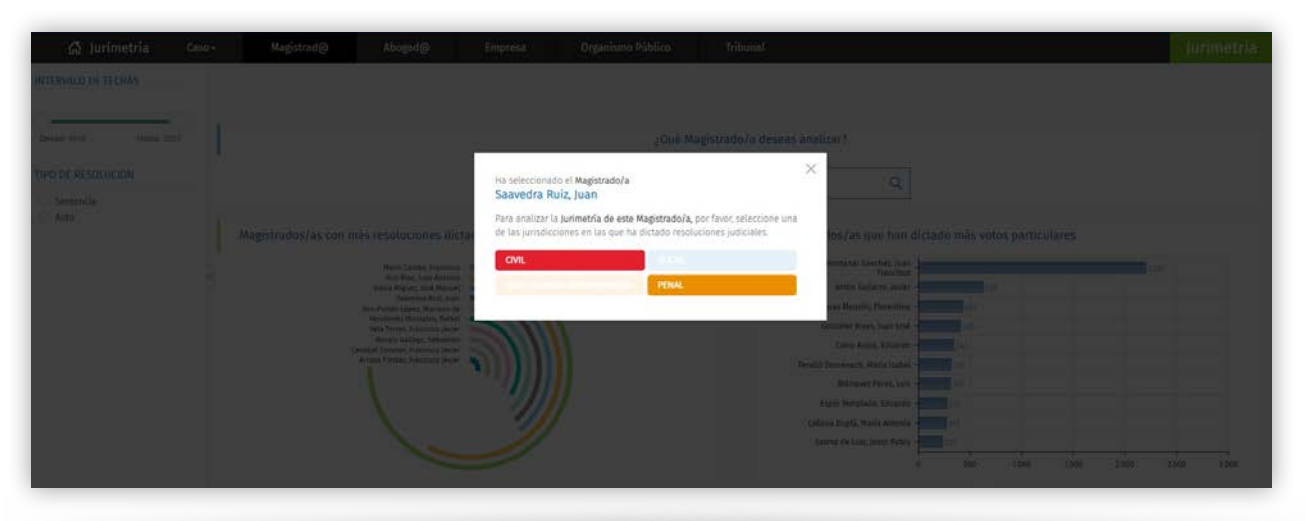

**IIILA LEY** 

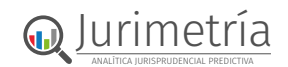

En el panel de JURIMETRÍA del magistrado, el primer indicador que se presenta es la **volumetría del magistrado** que permite analizar el volumen resoluciones dictadas por el magistrado en relación con el volumen total de resoluciones emitidas por el universo de magistrados en un mismo período temporal.

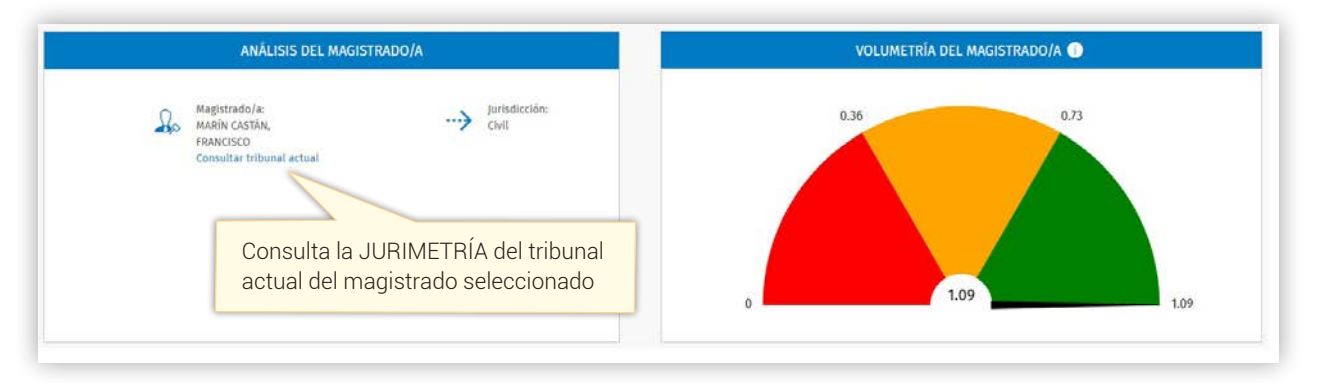

Además de los indicadores ya conocidos de la JURIMETRÍA del caso, en este panel se incluyen: La **evolución temporal** del sentido del fallo de un magistrado en forma gráfica:

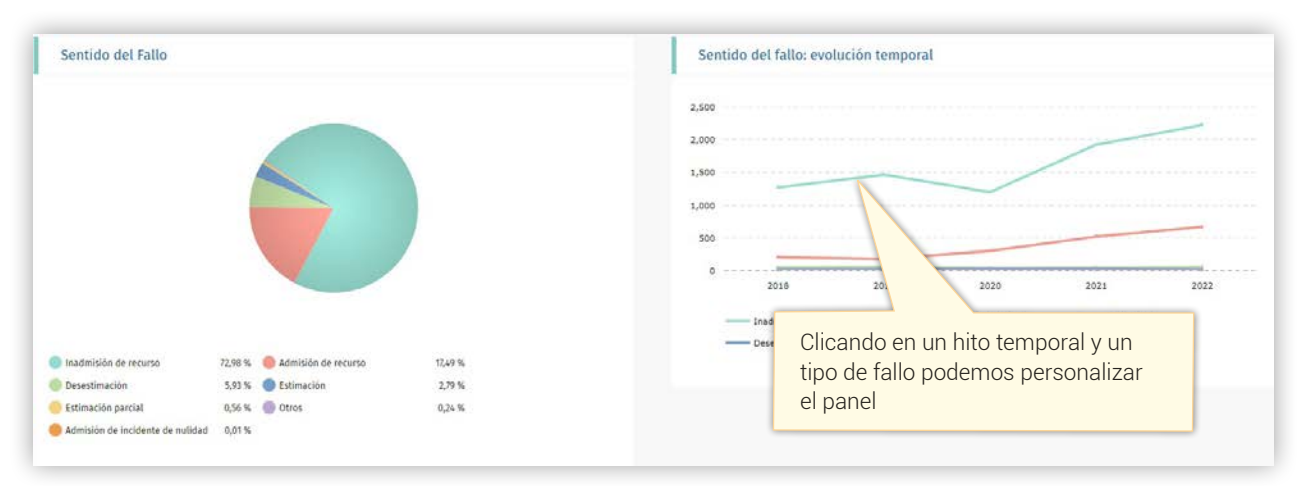

Y también una **comparativa** del sentido del fallo de las resoluciones de este magistrado respecto a la media:

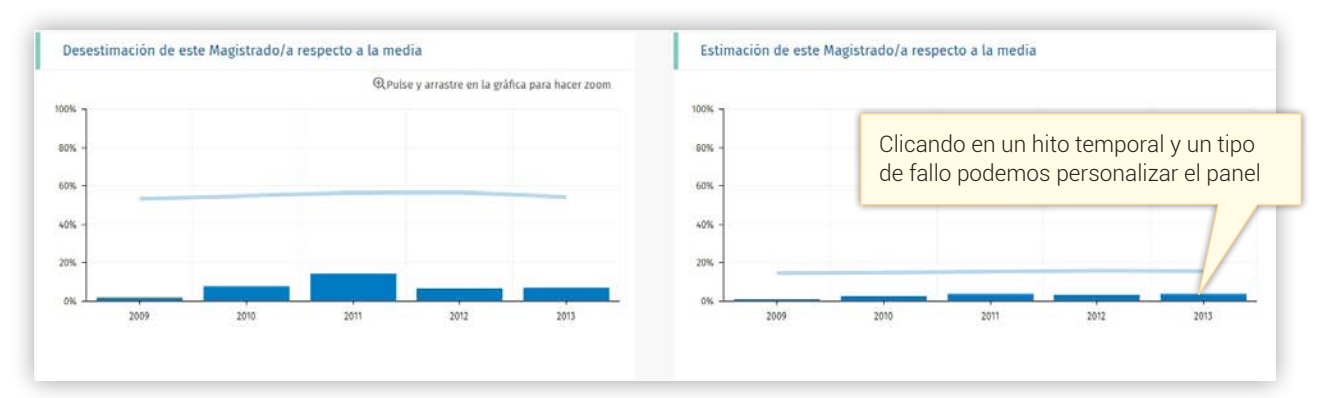

## **CÓMO FORMULAR MI CONSULTA EN JURIMETRÍA DEL ABOGADO**

En este módulo podemos realizar la consulta sobre la trayectoria de un abogado en las resoluciones en que ha representado a una parte, seleccionando la **jurisdicción** sobre la que queremos realizar la consulta y personalizando nuestro panel por **año** y **tipo de resolución**.

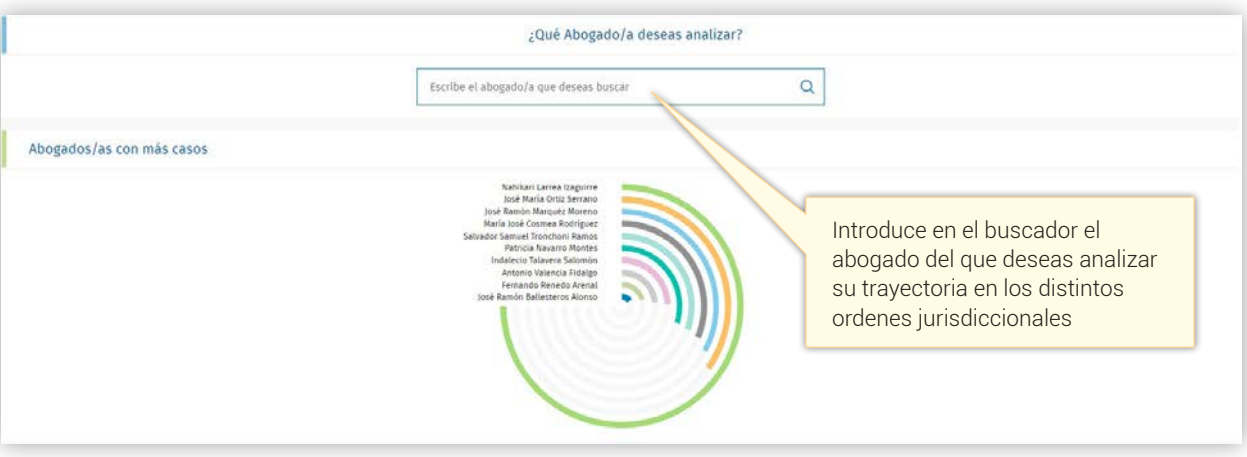

Además de los gráficos ya mencionados se pueden encontrar en el panel del abogado indicadores relevantes como el del **sentido del fallo** en las resoluciones en el que el abogado ha sido parte por temática.

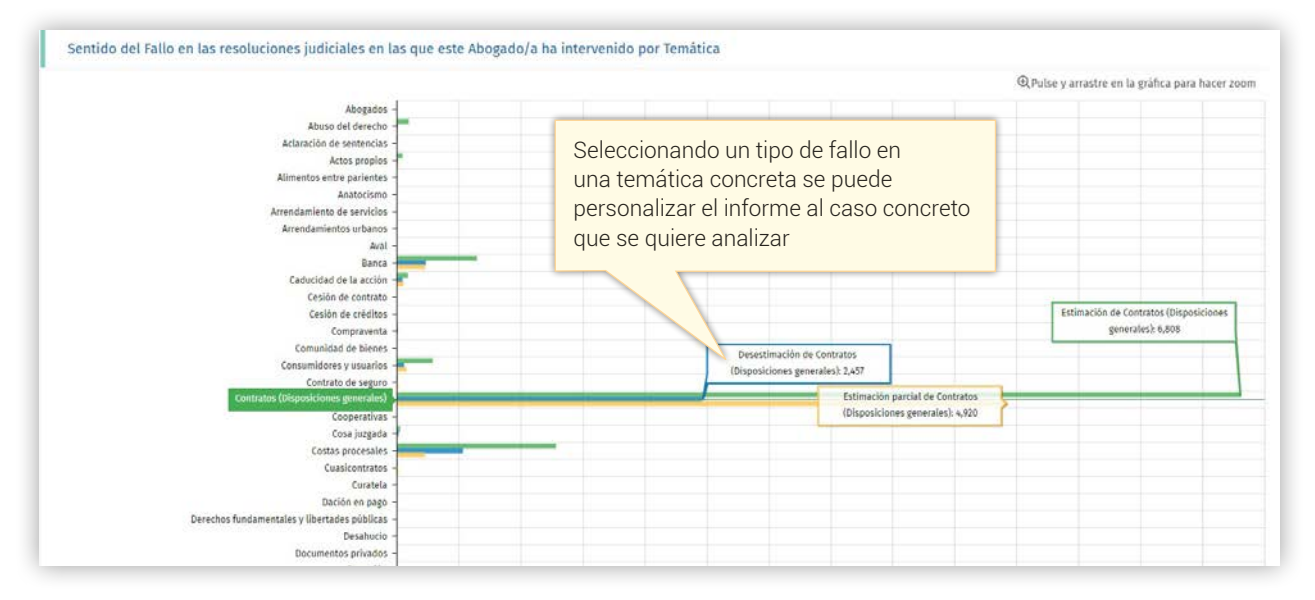

### **CÓMO FORMULAR MI CONSULTA EN JURIMETRÍA DE LA EMPRESA**

Si la contraparte es una empresa reconocida, con JURIMETRÍA es posible analizar su historial de resoluciones judiciales. Para ello, el paso previo es seleccionar la empresa que se desea consultar y a continuación la jurisdicción.

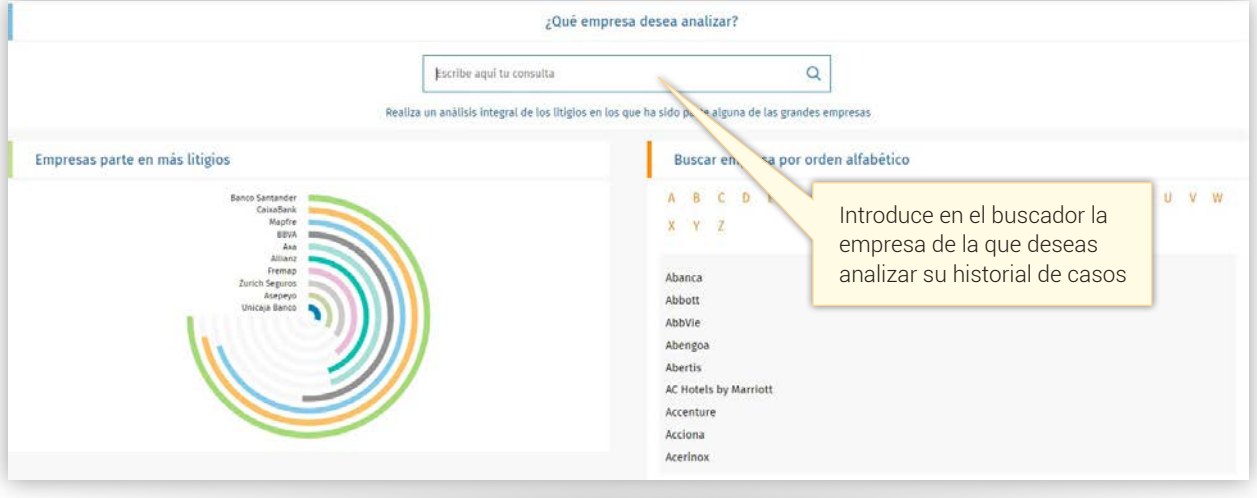

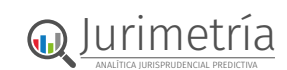

En cuanto a los indicadores que se proponen en el panel de empresa, además de los ya conocidos, destaca el **sentido del fallo por años**:

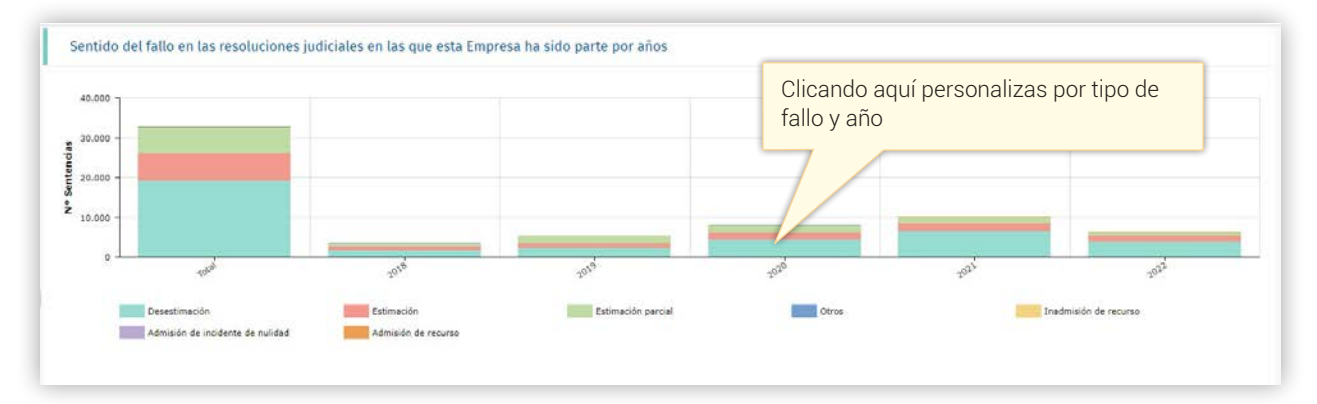

#### O también el de otras empresas parte:

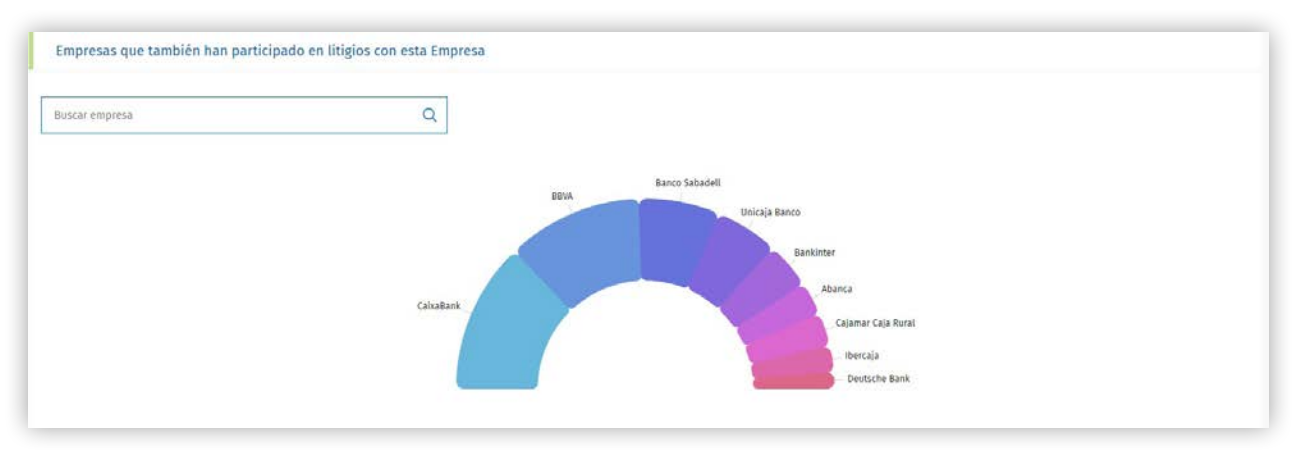

## **CÓMO FORMULAR MI CONSULTA EN JURIMETRÍA DEL ORGANISMO PÚBLICO**

Del mismo modo que en la JURIMETRÍA de Empresa, si la contraparte es un organismo público es posible analizar su historial de resoluciones judiciales. Para ello, el paso previo es seleccionar el organismo que se desea consultar y a continuación la jurisdicción.

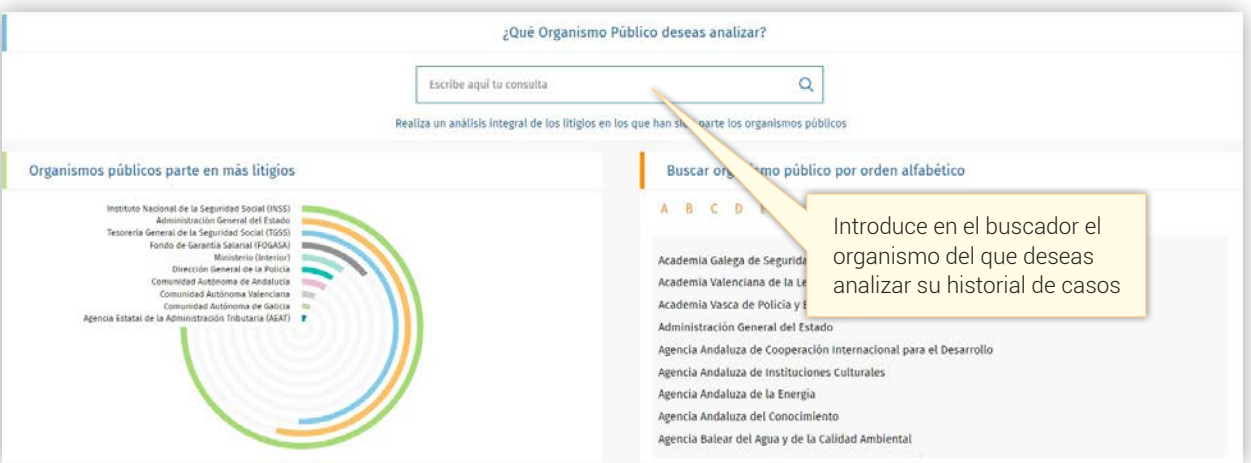

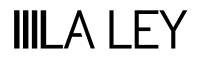

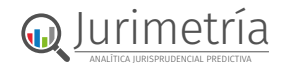

#### **CÓMO FORMULAR MI CONSULTA EN JURIMETRÍA DEL TRIBUNAL**

En JURIMETRÍA del Tribunal se presentan cinco paneles distintos: **duración media**, **nivel de congestión**, **tasa de litigiosidad**, **tasa de resolución** y **pendencia**, todos ellos relacionados con la actividad del tribunal que nos interesa examinar. El funcionamiento es el mismo en todos ellos, cambian los indicadores según la información que nos interesa consultar.

Para formular una consulta en JURIMETRÍA del Tribunal, por ejemplo, en el panel de **duración del proceso**, se debe seleccionar previamente la jurisdicción en el lado izquierdo de la pantalla y luego el ámbito territorial sobre el que se quiere lanzar la consulta.

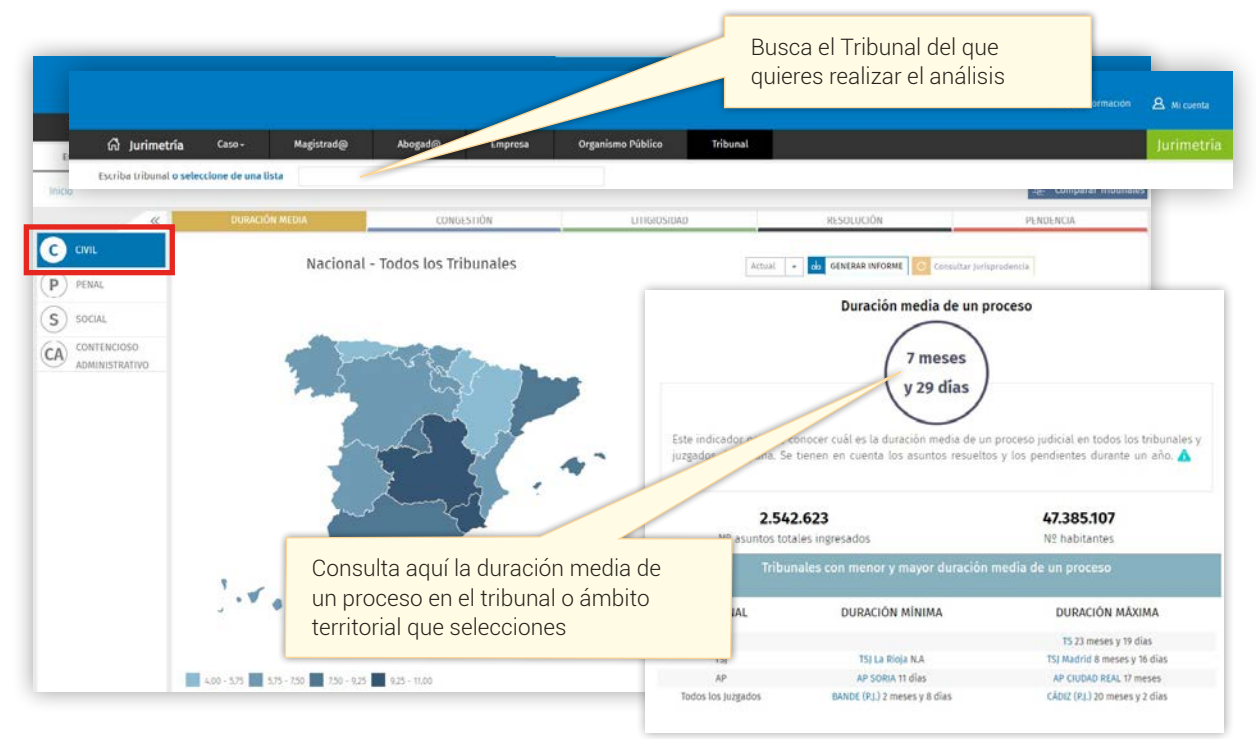

Si se opta por seleccionar un ámbito territorial, a continuación se seleccionará el tribunal desde la lista de los tribunales con menor o mayor duración media de un proceso, desde el buscador o desde el gráfico de duración media de los tribunales del territorio seleccionado.

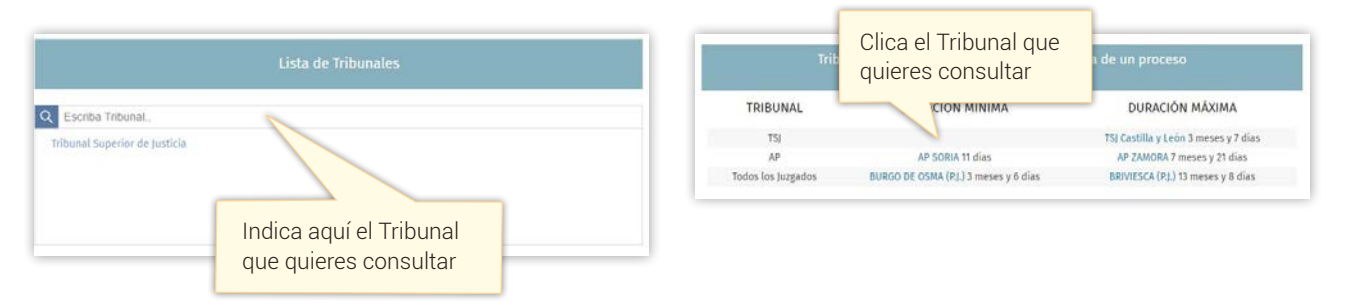

Se puede llegar a un nivel de detalle muy interesante descendiendo a través del mapa hasta el juzgado que lleva el caso, por ejemplo:

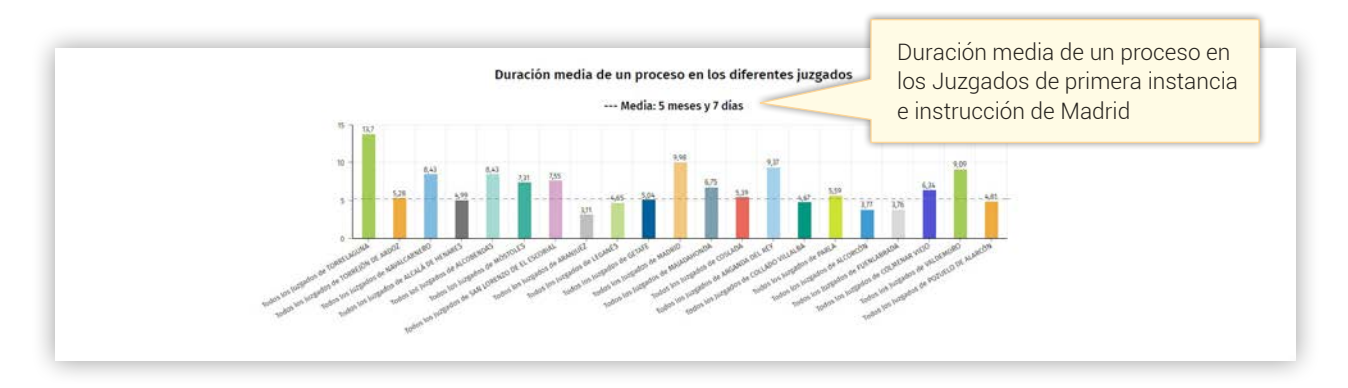

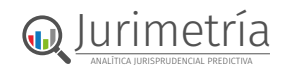

Con información tan relevante para el caso, como el sentido del fallo de las resoluciones dictadas por el tribunal seleccionado, la probabilidad de recurso y el resultado del mismo.

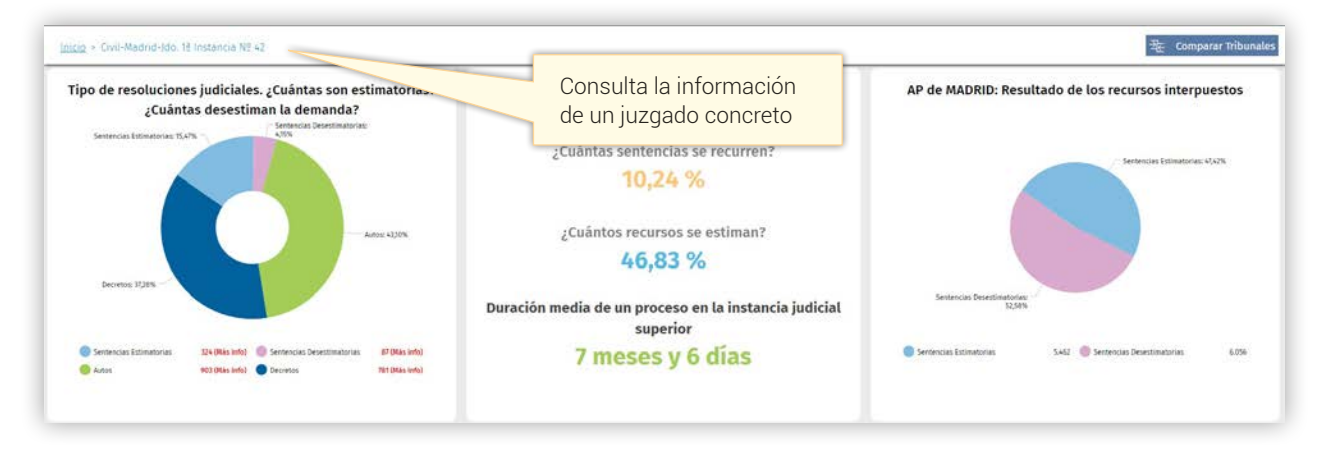

Por último, se pueden comparar tribunales utilizando **Comparar Tribunales** 

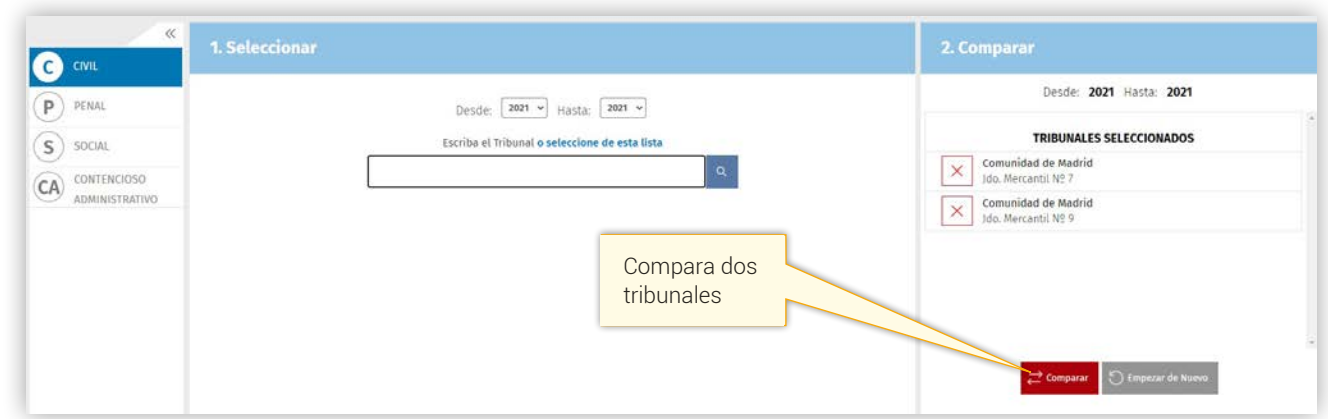

#### **TRABAJAR CON LOS INFORMES DE JURIMETRÍA**

Gearalerta Si se desea recibir una alerta cuando se produzca un cambio en la JURIMETRÍA del caso. En el momento que haya una sentencia que cumpla estos criterios se recibirá una alerta.

**En Generar informe** Si interesa obtener un informe en PDF con los indicadores gráficos de JURIMETRÍA. Esta opción permite imprimir o guardar un informe con el logo del despacho o corporación, si previamente se ha configurado así en el área personal.

**Figuardar Dossier** Guarda el informe en el área personal en formato html y PDF, de forma que se pueda consultar cuando se desee sin necesidad de volver a configurar los parámetros de la consulta.

**C** Veren laleydigital Lleva a la lista de resultados en laleydigital de las resoluciones que se han tomado de referencia en el panel que se está consultando, para poder examinar **las resoluciones de mayor interés,** junto a la documentación relacionada con ellas.

> **Alicia Calderón** Unidad de Grandes Cuentas, Universidades e Instituciones 669 814 [158 | alicia.](https://tienda.wolterskluwer.es/)calderon@wolterskluwer.com

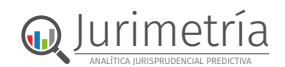